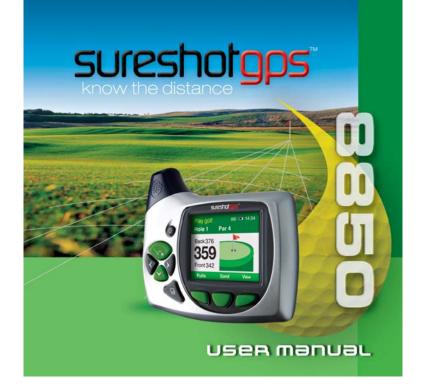

# Getting to know your Sureshotgps™

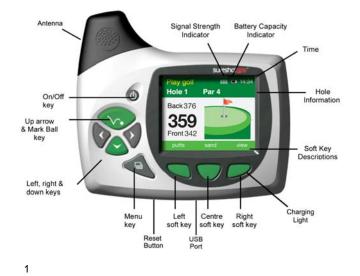

# Navigating around your Sureshotgps™

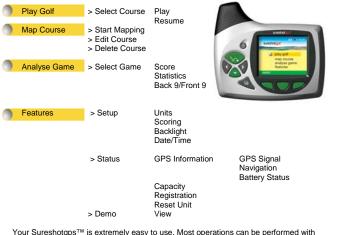

Your Sureshotgps™ is extremely easy to use. Most operations can be performed with the press of one or two keys. The soft keys change their function depending on the screen display. The function of each soft key is shown in the green bar at the bottom of the display. The menu key is used to display the main menu or exit from sub-menus.

Welcome to your Sureshotgps<sup>™</sup> golf course green and hazard distance finder. Please read the following information in this booklet to ensure you gain the full benefit of all the features in your Sureshotgps<sup>™</sup>.

# Table of Contents

| 1.<br>•<br>• | Getting Started<br>Check the contents of your box<br>Fully charge the Sureshotgps™ battery.<br>Registering on line<br>Upgrading your Membership<br>Secure on line payments                                           | page 5 |
|--------------|----------------------------------------------------------------------------------------------------|--------|
| 2.<br>•<br>• | Understanding GPS<br>What is GPS and how does it work?<br>Satellites and reception<br>Can I use my GPS inside the home or office?<br>Best position for accuracy of my Sureshotgps™<br>How do I check for GPS signal? | page 7 |
| 3.<br>•<br>• | Set up – Features<br>How to set the date format and time<br>Metres or Yards<br>Scoring – Yes or No<br>Backlight – How to alter                                                                                       | page 8 |
| 4.<br>•<br>• | <b>Status – Features…</b><br>GPS – Signal<br>Distance walked<br>Battery Status<br>Registration – Check for ownership                                                                                                 | page 9 |

| 5.<br>•<br>• | Playing Golf<br>Downloading courses<br>Playing Golf<br>Understanding the Icons                                   | page 10 |
|--------------|----------------------------------------------------------------------------------------------------|---------|
| 6.           | ScoringFairways, Greens, Sand Saves, Pars                                                                        | page 14 |
| 7.<br>•<br>• | Mapping a Course<br>How to map greens & hazards<br>Editing courses<br>Deleting courses<br>Saving a mapped course | page 14 |
| 8.           | Analyse Game                                                                                                    | page 17 |
| 9.           | Demo Mode                                                                                                    | page 17 |
| 10.          | Caring for your Sureshotgps™                                                                                     | page 18 |
| 11.          | Charging & caring for your Lithium battery                                                                       | page 19 |
| 12.          | Technical & product support                                                                                      | page 19 |
| 13.          | Software Upgrades                                                                                                | page 20 |
| 14.          | Frequently Asked Questions                                                                                       | page 20 |
| 15.          | Limited Warranty                                                                                                 | page 22 |
| 16.          | Declaration of conformity                                                                                        | page 24 |
| 17.          | Website Information                                                                                              | page 25 |

# 1. Getting Started

The contents of your Sureshotgps™ Box should include: • Sureshotgps™ unit with belt clip • SureAnalysis CD

- User Manual
- Quick Reference Guide to Icons
- AC World Charger
- USB Cable

- Fully Charge your Sureshotgps™ Lithium Ion battery.
   Before you start using your Sureshotgps™ you must fully charge the internal lithium ion battery for approximately 6 hours or overnight. The Right soft key will flash during charging.
- Connect the AC world charger to a suitable power source, using the compatible AC pin plug. Plug the USB cable from the AC charger into the Sureshotgps™. The USB connector is located on the bottom of the Sureshotgps™. Ensure that the orientation of the plug matches the socket in the Sureshotgps™ unit.
- Turn on the power to the AC adapter. You should allow six hours to fully charge the battery. You cannot over charge the battery so you can leave it charging in between use.
- You can also charge the Sureshotgps™ using the supplied USB cable and connecting it to a computer. Note that you should not charge a completely flat battery using this method. You should use the AC charger. The battery will take longer to charge when using the USB cord.
- If the battery in your Sureshotgps<sup>™</sup> has completely discharged your Sureshotgps<sup>™</sup> will automatically turn on a short time after charging has commenced. To charge the battery in the shortest possible time make sure the Sureshotgps<sup>™</sup> is turned off when charging.

### Registering on line

To begin using your Sureshotgps™, the product must first be registered online. Registering will activate your warranty period and enable the downloading of course maps.

# DO NOT TURN ON OR CONNECT YOUR SURESHOTGPS TO THE PC UNTIL PROMPTED.

- You will need to have an internet connection
- You need to go to <u>www.sureshotgps.com</u>
  Click on the "my sureshotgps"
  Click on "register" and follow the prompts

### Upgrading your Membership

Your purchase of a Sureshotgps™ entitles you to a 12 month's silver membership. The silver membership entitles you to download up to 3 golf courses for the year. You can upgrade your membership to enable your

Gold Membership A gold membership entitles you to unlimited uploads and downloads and your Sureshotgps™ can hold up to 10 golf courses at any time. Platinum Membership A platinum membership entitles to unlimited uploads and downloads and your Sureshotgps™ can hold up to 20 golf courses at any time. Platinum membership entitles to unlimited uploads and downloads and your Sureshotgps™ can hold up to 40 golf courses at any time. Professional Membership A professional membership entitles to unlimited uploads and downloads and your Sureshotgps™ can hold up to 100 golf courses at any time.

You can purchase a gold, platinum, platinum plus or professional membership for one, two or three years. 6

Sureshotgps™ Pty. Ltd uses Secure Pay as their payment gateway for secure payment over the internet. Secure Pay is the safe way to make transaction on the internet. For more information on Secure Pay please visit <u>www.securepay.com.au</u>

# 2. Understanding GPS

What is GPS and how does it work? Your Sureshotgps™ uses the Global Positioning System [GPS] to work out how far you are from the green or hazard. The system relies on the Sureshotgps™ receiving signals from orbiting GPS satellites.

How long does it take to gain reception from the satellites? Always turn your Sureshotgps™ on for at least five minutes before you wish to use it.

Can I use my Sureshotgps™ inside the home or office? Your Sureshotgps™ will not generally gain reception inside. For best accuracy, your Sureshotgps™ should have an unimpeded view of the sky.

When playing, what position is best for accuracy of my Sureshotgps™? You should clip your Sureshotgps™ to a position on your buggy or bag that maximises clear view of the sky. A range of accessories are available such as cart mount kits and pull cart kits on <u>www.sureshotgps.com</u>.

How do I Check for GPS Signal? Before checking, ensure you have maximum clear sky above and the Sureshotgps™ has been on for at least five minutes

You can check the status of GPS reception by going to: Main menu > Features> Status > GPS Information > GPS Signal. Main menu > Features> status > GPS information > GPS signal. It will display the satellite number and signal strength for each satellite. A blue bar indicates that the satellite is being used in the position calculation. A red bar indicates that the satellite signal is being received but it is not used in the position calculation. The latitude and longitude of the current position is also displayed.

# 3. Set up - Features

### Setting the date format and time

Go to *Main menu* > *Features* > *Setup* > *Date/Time* > *Date Format* > *Select* Choose dd/mm/yy or mm/dd/yy

### Then press Back > Set Local Time > Select

The SS unit has a real time clock and receives the time from the satellites. To adjust the time for daylight saving use the **up/down** arrows to change the hours displayed time to the correct time. Use the **left/right** arrows to move between hours and minutes. Press the **Save** soft key to save the correct time. Press **Back** to go to main menu

Setting the measurement unit - Metres or Yards Go to *Main menu* > *Features* > *Setup* > *Units* > *Metres/Yards* > *Select* Choose Metres or Yards. Press Back to go to main menu

Scoring - Yes or No Go to *Main menu > Features > Setup > Scoring > Select* Choose On or Off. Press Back to go to main menu

Backlight – how to alter Go to *Main menu* > Features > Setup > Backlight > Select Press the appropriate soft key to set the time the backlight will stay at high intensity. Use the down arrow to sequence through the available options. If Off is selected the backlight will turn off after the selected time. If Low is selected the backlight will go to low intensity after the selected time. For best results and battery capacity set the time to 40 sec and Low.

Press Back to go to main menu.

# 4. Status - Features

**GPS – GPS Signal:** To check the GPS Signal: Go to **Main menu > Features> Status > GPS Information > GPS Signal.** It will display the satellite number and signal strength for each satellite. A blue bar indicates that the satellite is being used in the position calculation. A red bar indicates that the satellite signal is being received but it is not used in the position calculation. The latitude and longitude of the current position is also displayed.

### **Distance Walked:**

You can measure the distance you have walked for the round / day. Go to **Main menu > Features> Status > GPS Information > Navigation** It will display an odometer which can be set to kilometres or miles. This reading can be reset after you have measured the distance required. The speed at which you are travelling and the heading in degrees can also be measured.

Battery Status: To check the status of the lithium ion battery: Go to *Main menu > Features > Setup > Battery Status > Select*. The reading is in a % of 100.

Registration – Check for ownership: Go to Main menu > Features > Status > Registration > Select Displays the software version, unique electronic serial number, registration date and owner details.

Reset Unit: Go to Main menu > Features > Status > Reset Unit This enables you to reset the Sureshotgps™ to the factory settings. It will delete all loaded courses, saved games and reset features to their default values. It does not reset the registration details.

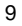

# 5. Playing Golf

To begin using your Sureshotgps™ on the golf course, you must map or download a course first (unit must be registered in active downloading ability).

How to download a course mapYou need to be connected to the internet

- You need to have your Sureshotgps™ connected to your PC via the USB cable.
- · Go to www.sureshotgps.com.
- Click on Manage my Sureshotgps™ > Downloads
- A screen will open up and at the top it will allow you to download/upload courses.
  Follow the prompts and download those courses required. Depending on your level of membership you will be able to download up to 20 courses.

- Playing golf 1. Ensure that your Sureshotgps<sup>™</sup> has been turned on for at least five minutes with clear access to the sky before you begin playing your game of golf.
- 2. From the main menu use the up/down arrows to select Play Golf and then press the Select soft key.
- 3. Use the  $\ensuremath{\text{up/down}}$  arrows to select the desired course and then press the  $\ensuremath{\text{Select}}$  soft key.
- 4. Details of the chosen course will be displayed. Press the Play soft key.
- One of two viewing screens will be displayed. To switch between the two screens press the View soft key.
- 6. Details of the chosen course will be displayed. Press the Play soft key.
- 7. If hazards have been mapped for the hole, the Hazard Screen will be displayed. If there are no hazards for the hole the Green Screen will be displayed.
- 8. Press the View soft key to change between the Green Screen and the Hazard Screen.

- Press and hold the Mark Ball (up arrow key) key to mark the position of the ball at the beginning of a drive. Press the Back soft key to return to the Play Screen.
- 10.Press and hold the Mark Ball (up arrow key) key to view the drive distance. Press the Save soft key to save the drive distance or the ReMark soft key to remark a ball position. Press the Back soft key to return to the play screen
- 11.The Green Screen will show the distance to the front, centre and back of the green. The status bar at the bottom of the display shows the soft key scoring options if scoring is enabled.
- 12.If scoring is enabled, on the Green Screen press the Putt soft key to increment the putt count. Hold down the Putt soft key to decrement the putt count. Press the Sand soft key to set sand saves.
- 13.The Hazard Screen shows the distance to the centre of the green and for each hazard the distance to the front and the carry distance. Each hazard is labelled L Left, C Centre or R Right. If there are more than three hazards a red arrow will be displayed. Use the up/down arrows to scroll through the mapped hazards.
- 14.If scoring is enabled, on the **Hazard** Screen press the **Fairway** soft key to set fairway hit. Press the **Green** soft key to set greens in regulation.
- 15.If there are no hazards mapped for a hole and scoring is enabled, the **View** soft key is used only for the scoring options.
- 16.If scoring is enabled, press and hold the View soft key to display penalties and green up/downs on both the Green and the Hazard Screens. Press the Pens soft key to increment the penalty count. Hold down the Pens soft key to decrement the penalty count. Press the up/down soft key to set greenside up and downs.
- 17.If scoring is enabled, press the **right** arrow key to go to the display **Score** Screen. If scoring is not enabled the next hole will be displayed. The score defaults to the par of the hole. Use the **up/down** arrows to increment/decrement the score. Press the **right** arrow key to go to the next hole. Press the **left** arrow key to display the previous hole.

- 18.If scoring is enabled, at any time during the game, press and hold down the down arrow key to display the current score. Press the Done soft key to return to the game.
- 19.Press the Menu key at the end of the game. If scoring is enabled press the Yes soft key to save the score. Press No to discard the score and return to the Main Menu

| Play golf<br>Hole 1  | Par 4       | <b>■</b> 14:34     |
|----------------------|-------------|--------------------|
| Back 376             | <b>S</b> L2 | 214-259            |
| 359                  | <u> </u>    | 174-187<br>152-160 |
| Front 342<br>fairway | green       | view               |

### First View

The first viewing screen, to the left, displays the distance to the hazards and the carry of the hazards for each hole on the right side. A red arrow is displayed on the screen when there are more than three hazards per hole. Use the **up/down** arrows to scroll through the mapped hazards. The distance from you to the centre of the green is shown on the left side.

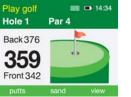

### Second View

The second viewing screen, to the left, displays the distance from you to the front, centre and back of the green. These measurements are displayed in metres or yards depending on your preference (see instructions under Setup)

# Understanding the lcons

The greens and hazards are all represented in easy to read Icons:

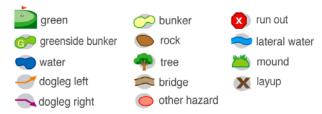

The distances are displayed in the following format:

L 214-259 = L - Left. 214m to front of Water, 259m to carry of Water\*
 R 174-187 = R - Right. 174m to front of Bunker, 187m to carry of Bunker\*
 C 152-160 = C - Centre. 152m to front of Tree, 160m to carry of Tree\*

\* Set your Sureshotgps to show metres or yards under features menu

# 6. Scoring

This feature is switched On or Off from the: Main Menu>Features>Setup>Scoring>Select To begin scoring first select the hole you are hitting off from. If hitting from the 5<sup>th</sup> hole press the left arrow key until Hole 5 is displayed then follow the following steps: Press the fairway key to record fairway hit. Press the green key when the green is hit in regulation.

Press the view key pt to change screens and record Putts and Sand saves.

Hold down the view key proto display Penalties and Up/Down.

Press the right arrow key 📢 to display the Final Score screen.

Use the up key \infty and down key 📀 to increment/decrease score.

Press the right arrow key 💙 to move to the next hole.

Repeat the process for Play Golf and Scoring.

At any time the score card can be displayed by holding down the down key. If scoring is switched Off the Fairway, Green, Putts and Sand soft keys are not displayed.

Please visit our website to learn more about scoring www.sureshotgps.com.

### 7. Mapping a Course

When mapping a course it is ideal to map all the hazards as well as the greens. Good mapping involves taking account of relevant hazards and all greens in sequence. There is no need to map tee off areas as your Sureshotgps<sup>™</sup> will always tell you how far you [the Sureshotgps<sup>™</sup>] is to those hazards and greens that you have mapped.

- Turn on your Sureshotgps<sup>TM</sup>. You will need to wait up to five minutes for the Sureshotgps<sup>TM</sup> to lock into the available satellites 1.
- 2. Press the Menu key
- Select Map Course using the down arrow 3.
- Select Start Mapping and enter the full course name, for example, Commonwealth Golf Club. Select the desired letters using the up/down and left/right arrow keys. Press Save once complete. 4.
- Press the  $\ensuremath{\text{Map}}$  soft key to map the course or the  $\ensuremath{\text{Back}}$  soft key to return to the previous display. 5.
- Using the **up/down** arrow keys select the hazard type of the first hazard which appears on the first hole. Press the **Select** soft key. 6.
- 7. Select from Left, Centre or Right to indicate where on the fairway the hazard appears.
- Walk to the front of the hazard, press the **Front** soft key. The Sureshotgps<sup>™</sup> will count down from **10** seconds while it locks in the GPS position. 8.
- Walk to the **Carry** (back) of the hazard, press the **Carry** soft key. The Sureshotgps<sup>™</sup> will count down from 10sec while it locks in the GPS position. 9.
- 10. Once complete, press the **Done** soft key.
- 11. Repeat this process for each hazard.
- 12. After the last hazard use the up/down arrow keys to select the Green icon and press Select.
- Walk to the front of the green, press the Front soft key. The Sureshotgps™ will count down from 10 seconds while it locks in the GPS position.
- 14. Walk to the back of the green, press the **Back** soft key. The Sureshotgps<sup>™</sup> will count down from **10** seconds while it locks in the GPS position.
- Walk to the centre of the green, press the Centre soft key. The Sureshotgps™ will count down from 10 seconds while it locks in the GPS position.
- 15

- 16. Press the **Right** arrow key to move to the par of the hole. The **Par** of the hole is selected using the **Up/Down** arrow keys.
- 17. Press the **Right** arrow key to go to the next hole.
- 18. Repeat these steps for each hole on the course.
- 19. To exit mapping and save the course press the **Menu** key. A message will be displayed noting the saved course number.
- 20. You can now upload your course for saving.
- 21. You need to be connected to the internet and have your
- Sureshotgps™connected to your computer.

22. When you have logged onto <u>www.sureshotgps.com</u> follow the prompts.

Hints: 1. To best lock in the position of a hazard, hold your Sureshotgps™ still. It is best to hold the Sureshotgps™ away from you.

 When mapping hazards ensure you have regard to where you would have come from [that is the tee off area] and where you are going [that is the green].

### Editing a Course

You can edit a course that is on your Sureshotgps™. You may like to add a layup point or a reference point, or add a hazard that was not included in the original mapping. Go to *Main Menu > Map Course > Edit Course > Select course* 

### Deleting a Course

You can delete courses that are stored on your Sureshotgps<sup>TM</sup>. Go to *Main Menu* > *Map Course* > *Delete Course* > *Select course* > Press the **Yes** soft key to delete the course. Press the **No** soft key to return to the previous display. Press the **Menu** key to return to the main menu.

| 1 | 6 |
|---|---|
|   |   |

# 8. Analyse Game

Sureshotgps™ offers the unique function of analysing game scores and shots if they were recorded during the game (see Scoring for instructions).

- 1. From the main menu use the up/down arrows to select **Analyse Game** and then press the **Select** soft key.
- 2. Use the **up/down** arrows to select the desired **Game** and then press the **Select** soft key.
- 3. Press the **Statistics** soft key to view the statistics for the game.
- 4. Press the **Score** soft key to display the score for the game.
- 5. Press the **Back 9/Front 9** soft key to toggle between the front 9 and back 9 scores.
- 6. Press the **Done** key to go back to the Select Game display.
- To delete a game use the up/down arrows to select the desired Game and then press the Delete soft key. When prompted press the Yes soft key to delete the game or the No soft key to return to the game list without deleting the game.

# 9. Demo

To view the demonstration screen on the Sureshotgps<sup>™</sup>, select **Features > Demo**. This will provide a rolling demonstration of how the Sureshotgps<sup>™</sup> shows distances when in the **Play Golf** mode. By pressing the **View** soft key, the two viewing screens per hole can be seen.

# 10. Caring for your Sureshotgps™

Your Sureshotgps™ is a product of superior design and should be treated with care. The suggestions below will help you protect your warranty coverage:

- Keep your Sureshotgps™ dry. Rain, humidity and all types of liquids or moisture can contain minerals that will corrode electronic circuits. If your Sureshotgps™ does get wet, dry with a soft cloth and place in a area which will allow for it to dry.
- Do not use or store your Sureshotgps<sup>™</sup> in dusty, dirty areas. Its moving parts and electronic components can be damaged.
- Do not store your Sureshotgps™ in hot areas. High temperatures can shorten the life of electronic components, damage the battery and warp or melt plastics.
- Do not store your Sureshotgps<sup>™</sup> in cold areas. When your Sureshotgps<sup>™</sup> returns to normal temperature, moisture can form inside and damage electronic circuit boards.
- Do not drop, knock or shake your Sureshotgps™. Rough handling can break internal boards and fine mechanics. Dropping your Sureshotgps can permanently damage the GPS antenna and receiver and is not covered under the terms of the Limited Warranty.
- Do not use chemicals, cleaning solvents or detergents to clean the device.
- Use a soft, clean, dry cloth to clean your Sureshotgps™.
- If you secure your Sureshotgps™ to your golf bag or anything else be careful not over stretch the clip spring.

# 11. Charging & caring for your Lithium ion battery

There are two ways to charge the Lithium ion battery inside the Sureshotgps™. Do not use any other chargers. Both methods are connected into Sureshotgps™ via the USB port on the base of the unit:

1. AC World charger with USB cable (provided)

2. USB cord via the PC (provided)

There are two ways to check the charging level of the Sureshotgps  ${}^{\mathsf{TM}:}$ 

1. The battery capacity indicator located at the top of the Main Menu screen

2. Or go to: Menu > Status > Battery Capacity >% of 100% capacity is shown

The most efficient way to charge the battery is to turn the Sureshotgps™ off. The **Right** soft key will light up when charging. It is recommended to leave the Sureshotgps™ on charge all the time when not in use. You cannot over charge the Lithium battery. If the Sureshotgps™ is not being used for extensive periods of time, you may choose to take the unit off charge. It will require charging again prior to use.

## 12. Technical & product support

For prompt response to all technical support and advice, please contact Sureshotgps™ directly rather than returning to the place of purchase.

For all technical support email: support@sureshotgps.com.

# 13. Software Upgrades

- When you connect your Sureshotgps<sup>™</sup> to the Sureshotgps<sup>™</sup> website you may be notified that a new software version for your Sureshotgps<sup>™</sup> is available.
- You should always upgrade your Sureshotgps<sup>™</sup> to the latest software version.
- Ensure that your Sureshotgps™ is fully charged before commencing the upgrade procedure.
- You must ensure that the software upgrade process is not interrupted once it has commenced.
- If the software upgrade process is disrupted your Sureshotgps<sup>™</sup> may need to have the original software restored.
- See the section "Reloading the original software" for the procedure to do this.
- After the original software has been reloaded when you next connect to the website you will be able to upgrade to the latest Sureshotgps™ software.

# 14. Frequently Asked Questions

Is Sureshotgps™ easy to use? The Sureshotgps™ has been designed specifically for the golfer and is therefore simple in its operation. There are multiple levels of operation and the player decides on the level required. The simplest level gives distances to the green or recorded hazards and requires the press of one button at the start of each hole. If more information is required the recorded then the player can choose a higher level of operation and this can require the pressing of additional easy to use function keys. Whatever level is choosen operation is easy.

Does my local club allow the use of measuring devices such as the Sureshotgps™? The R&A Rule of Golf 2008-2011 states that measuring devices are permitted in the game of golf, providing a local rule has been passed by the Golf Club. Sureshotgps™ encourages you to ask prior the club prior to using your Sureshotgps™.

What do I do if my course is not on the Database? We designed the Sureshotgps<sup>™</sup> with a simple to use mapping capability - a course can be mapped while it is being played or simply be walking to the course prior to a round and mapping the required co-ordinates. Mapping with the Sureshot allows the golfer to map not only the front, rear and the centre of the green but also up to 15 hazards and a lay up position for each hole.

Who can help me with technical questions & support? Our friendly team is available on email at <u>support@sureshotgps™.com</u>. It is recommended you email your request rather than returning to the place of purchase for the fastest response to your enquiry.

Can I restore all the original settings? Yes you can by completing the following steps • Connect your Sureshotgps™ to the computer using the supplied USB cable.

- Start the SureAnalysis<sup>™</sup> program and Click the **Help** tab.
- Click the "Recover Sureshotgps™" key.
- Follow the on screen instructions.
- When prompted hold down the power **on/off** key on your Sureshotgps<sup>™</sup>.
- While holding down the on/off key press the reset switch with a paper clip to reset the unit.

- When your Sureshotgps<sup>™</sup> unit is reset SureAnalysis<sup>™</sup> will display a message saying that the Sureshotgps<sup>™</sup> is being programmed.
- When you see this message your can release the power on/off key on the Sureshotgps<sup>™</sup>.
- If you release the power on/off key before you reset the Sureshotgps<sup>™</sup> using the paper clip and before SureAnalysis<sup>™</sup> displays the programming message you will have to repeat the procedure described in this section.
- After your Sureshotgps<sup>™</sup> unit has been restored with the original software it will automatically turn on.
- If it fails to turn on repeat the above procedure. If it still fails to turn on the Sureshotgps™ is faulty and should be returned to your supplier.

# 15. Limited Warranty

Sureshotgps<sup>TM</sup> Pty Ltd ("SS") warrants that product delivered in this package will be free from material defects for one (1) year following the date of purchase from SS or its authorised reseller. For the purpose of this warranty, "material defect" means any defect in a SS product that can be reproduced by SS and is a substantial nonconformity from the published specifications for such product. SS shall not be responsible for any loss or damage whatsoever resulting from any defect in or associated with its products which occur or are notified by the purchase to SS or its authorised repairer more than one year form said date of purchase.

This Limited Warranty does not apply to normal wear and tear or if any component of the Sureshotgps hardware is opened or repaired by an unauthorised person or company, and does cover repair or replacement of any Sureshotgps hardware damaged by: MISUSE, MOISTURE OR LIQUIDS, EXPOSURE TO HEAT, ACCIDENT, ABUSE OR NEGLECT. Dropping your Sureshotgps can permanently damage the GPS antenna and receiver, which is not covered under the terms of the Limited Warranty.

This Limited Warranty does not cover physical damage to the surface of the Sureshotgps, including cracks or scratches on the LCD screen.

Neither the manufacturer or distributor or reseller shall be responsible for data that may be damaged or lost at any time. As the **SS** may gain information either through USB or wireless technology, we cannot guarantee the successful transmission of information.

This Limited Warranty does not extend to any defects which have been caused or contributed by neglect, misuse or accident, nor in respect of product which has been altered by other than authorised **SS** personnel or its authorised repairers. The determination as to whether the terms of this warranty are to apply to returned products is within the sole discretion of **SS** or its authorised repairer. Provided any returned product is determined to be covered by this warranty, **SS** or its authorised repairers shall at **SS**'s sole discretion, repair or replace, free of charge, any products or parts thereof.

In no event whatsoever shall **SS** be liable for any incidental, special or consequential loss or damage resulting from the purchase and/or use of its products howsoever caused and howsoever claimed. Any liability on **SS** under this warranty in respect of any repair and /or replacement and/or any action involving any of its products shall be limited to and not exceed the purchase price of the product in question. The terms of this warranty are subject to relevant provisions of any Federal, State or Municipal law. Any dispute or action in relation to this warranty or the construction of it shall be subject to and conducted in accordance with the laws of Victoria, Australia.

Before returning any product, contact the SS Customer Support Group and obtain an RA number. Visit the Sureshotgps<sup>™</sup> web site <u>www.sureshotqps.com</u> for support contact details. If the Customer Support Group verifies that the product is likely to be defective they will issue an RA number to place on the outer package in which the product will be shipped. SS cannot accept any product without an RA number on the package. Warranty returns must also be accompanied by a copy of the dated proof of purchase. Deliver the product along with the RA number to SS. If you ship the product you must assume the risk of damage or loss in transit. You must use the original container (or the equivalent) and pay the shipping charge. SS may replace or repair the product with either a new or reconditioned product and the returned product becomes SS's property.

**SS** warrants the repaired or replaced product to be free from material defects for a period of the greater of (i) ninety (90) days from the return shipping date; or (ii) the period of time remaining on the original one (1) year warranty.

If there is any inconsistency between this Limited Warranty and any Warranty included in the packaging of the Sureshotgps, the provisions of this Limited Warranty shall apply.

### 16. Declaration of Conformity

We, Sureshotgps<sup>TM</sup> Pty. Ltd declare under our sole responsibility that the Sureshotgps<sup>TM</sup> conforms to all world standards of compliance.

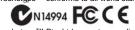

Sureshotgps™ Pty. Ltd. operates a policy of continuous development. Sureshotgps™ Pty. Ltd. reserves the right to make changes and improvements to the Sureshotgps™ and any other of its products without prior notice.

The contents of this document are provided "as is". Except as required by applicable law, no warranties of any kind, either express or implied, including, but not limited to, the implied warranties of merchantability and fitness for a particular purpose, are made in relation to the accuracy, reliability or contents of this document. Sureshotgps<sup>™</sup> Pty. Ltd reserves the right to revise or withdraw it at anytime without prior notice.

# Software Licensing

This product contains embedded software. You have a non-exclusive, non-transferable right to use the software only as embedded in the hardware and may not copy, disassemble or attempt to reverse engineer the software or use it on any other hardware.

The software includes software supplied to SS by third parties ("Suppliers") which is provided without warranty by such Suppliers. The software is owned by SS or its Suppliers and is protected by copyright laws and laws protecting trade secrets, intellectual property and confidential information.

# **17.** Website Information

Visit <u>www.sureshotgps.com</u> for all the information you will ever need about your Sureshotgps.

- What accessories can I buy?
  Wow, platinum membership, what do I get for that?
  I am travelling soon, I should add the courses I will play to my Sureshotgps
  I should check for any software upgrades. I want to make sure I have the most up to date software driving my Sureshotgps.
  I have a question about my Sureshotgps. I should check out the FAQ's.

The answer will most probably be there. • I am going to add www.sureshotgps.com to my list of favourites.

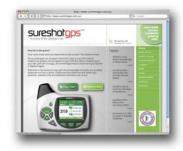

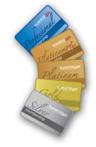

Notes

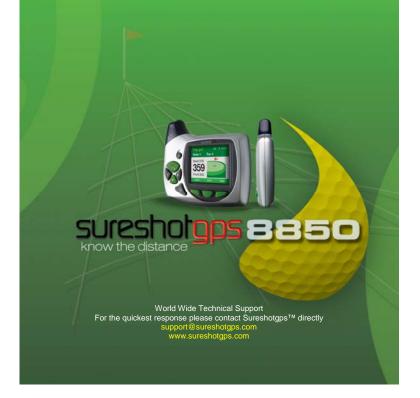